## *WeVideo* "How to Use"

1. Go to the WeVideo site (www.wevideo.com) and either 'Sign up' or 'Log In'. Use your school Google Account.

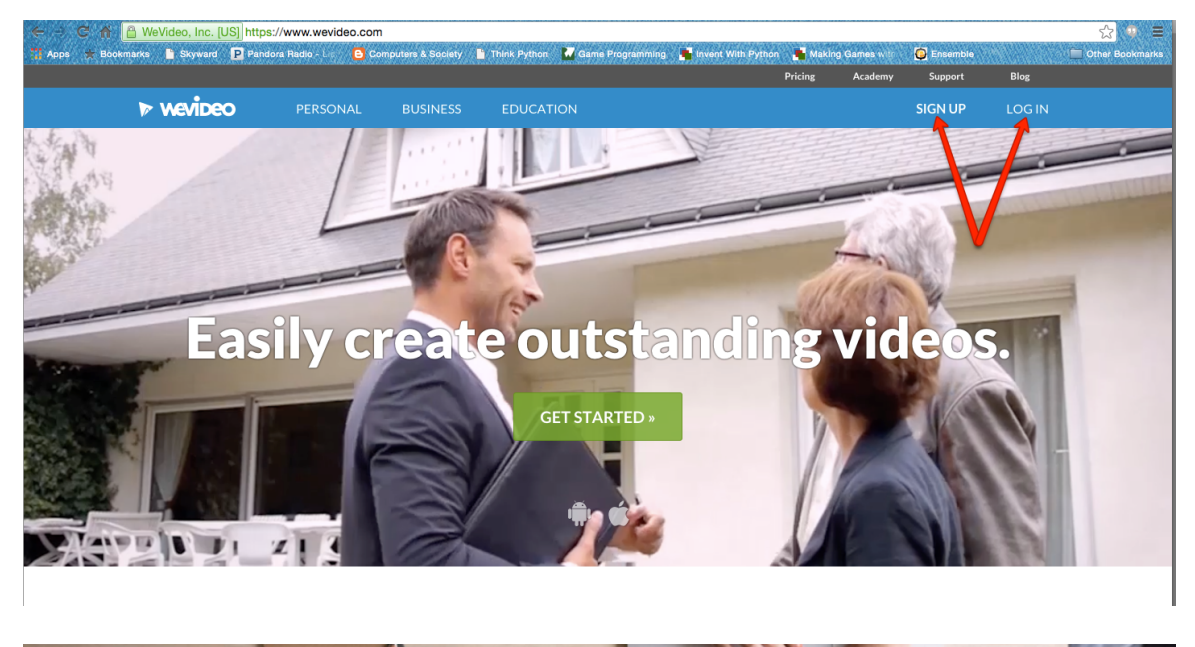

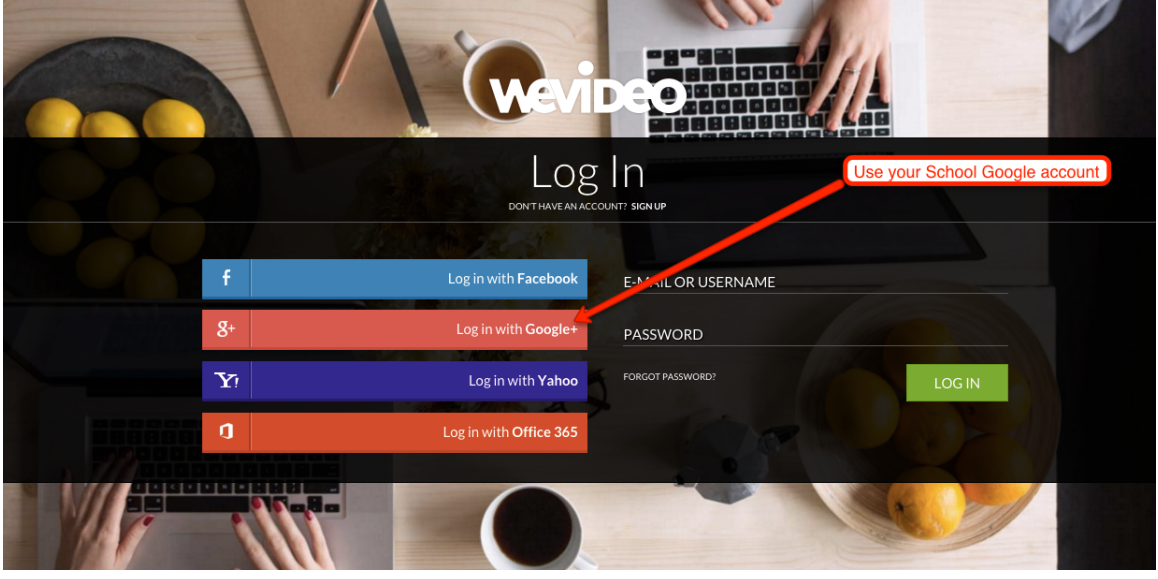

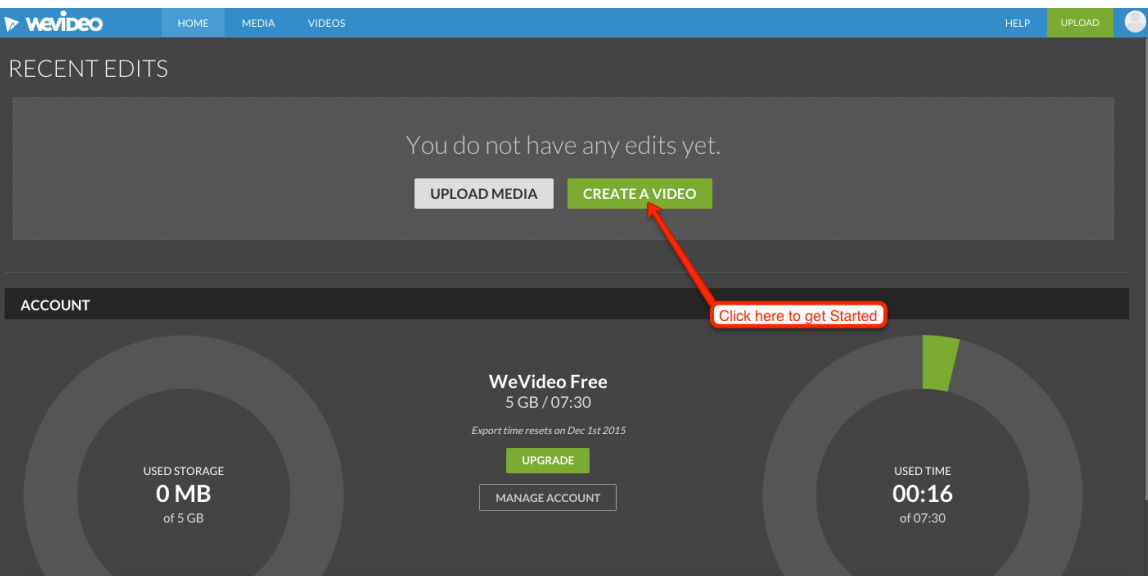

2. To get started, click on the button 'Create A Video'.

3. For the Morph project, we will stay in the "Storyboard" editing mode (it is the Basic editing mode and is easy to use). Create the Title first by clicking **Edit**.

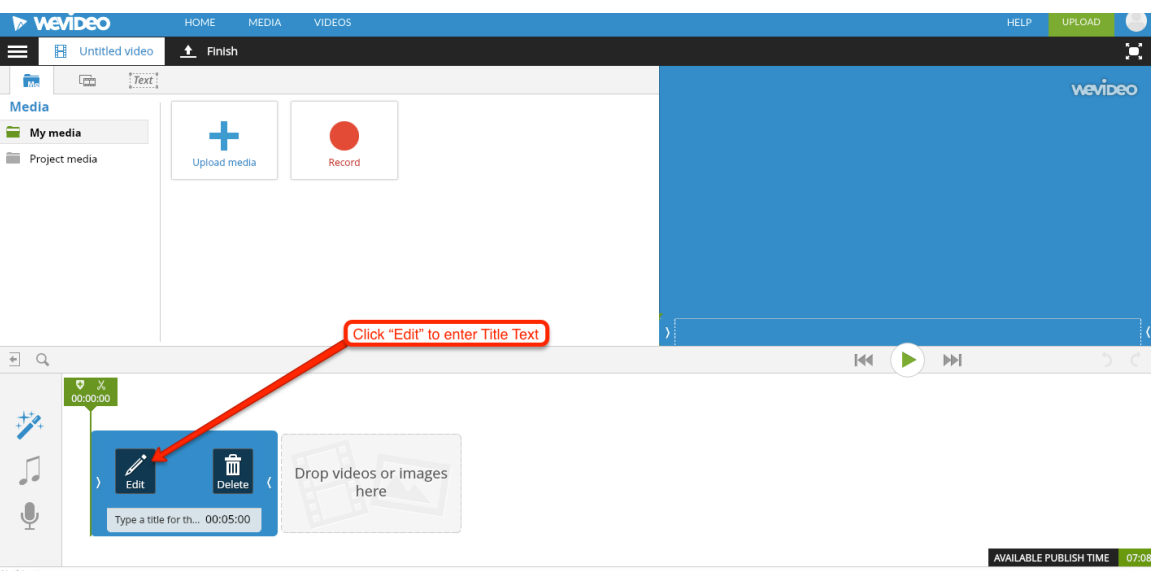

4. Click in the gray box under Title text and type the title *Your name* changing through the Years. You can change the style and color of your text. Click **Done Editing** when finished.

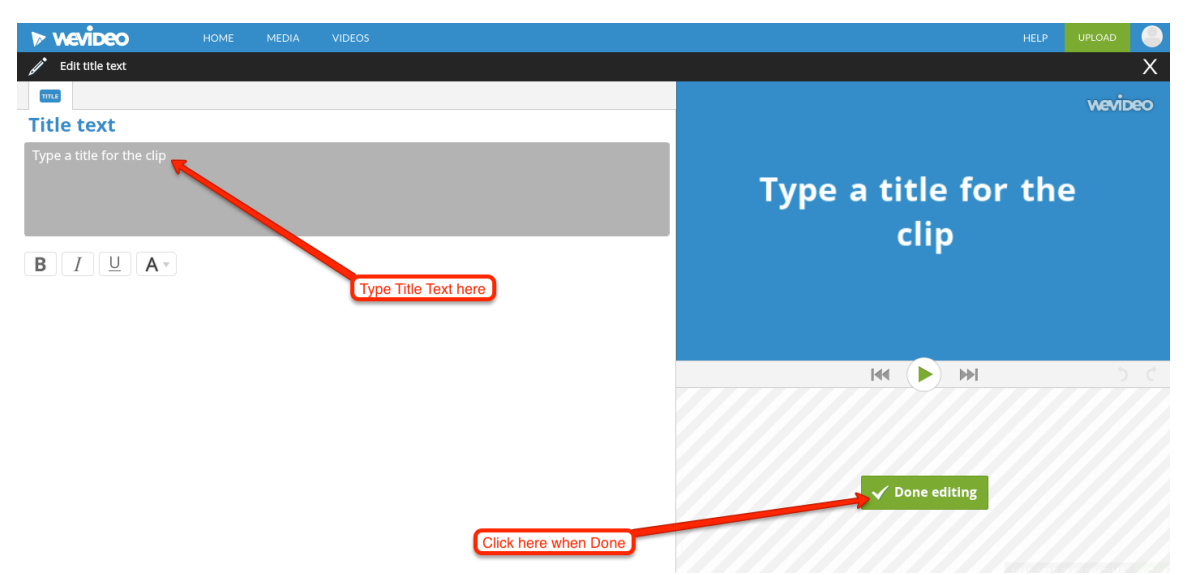

5. Click on the button shown in the Graphic below to change the Theme of your Title slide.

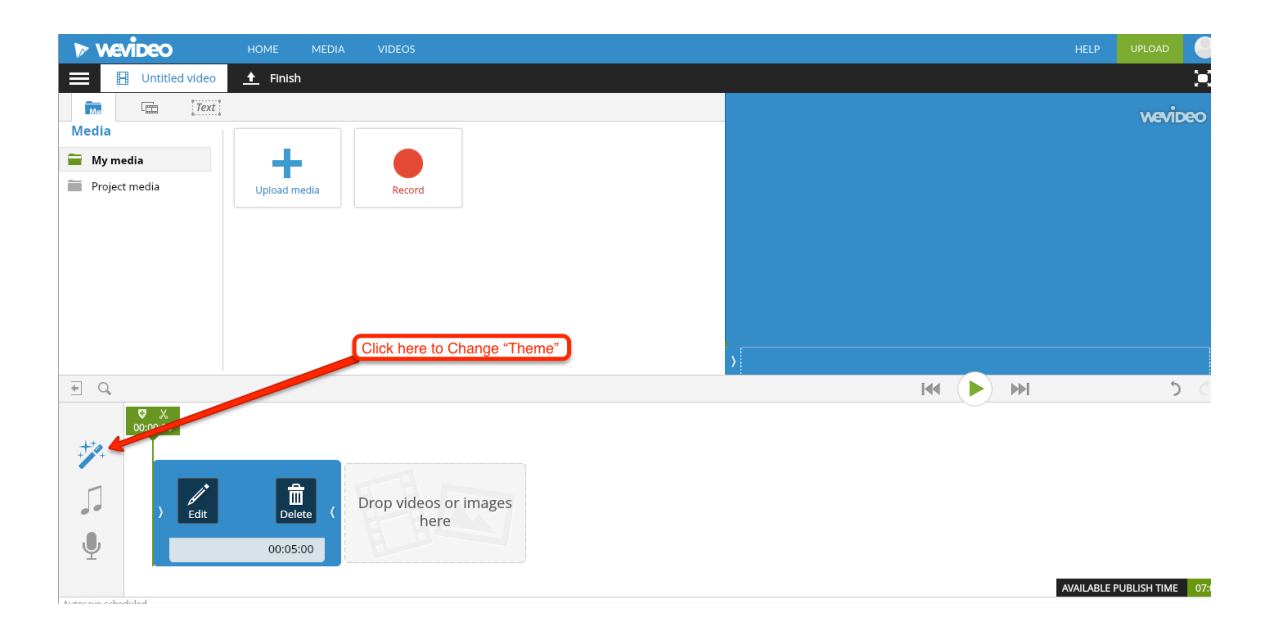

6. Select a Theme. You can Preview it (Do not worry about the Background Music as we can change that later). Click Use this theme when finished.

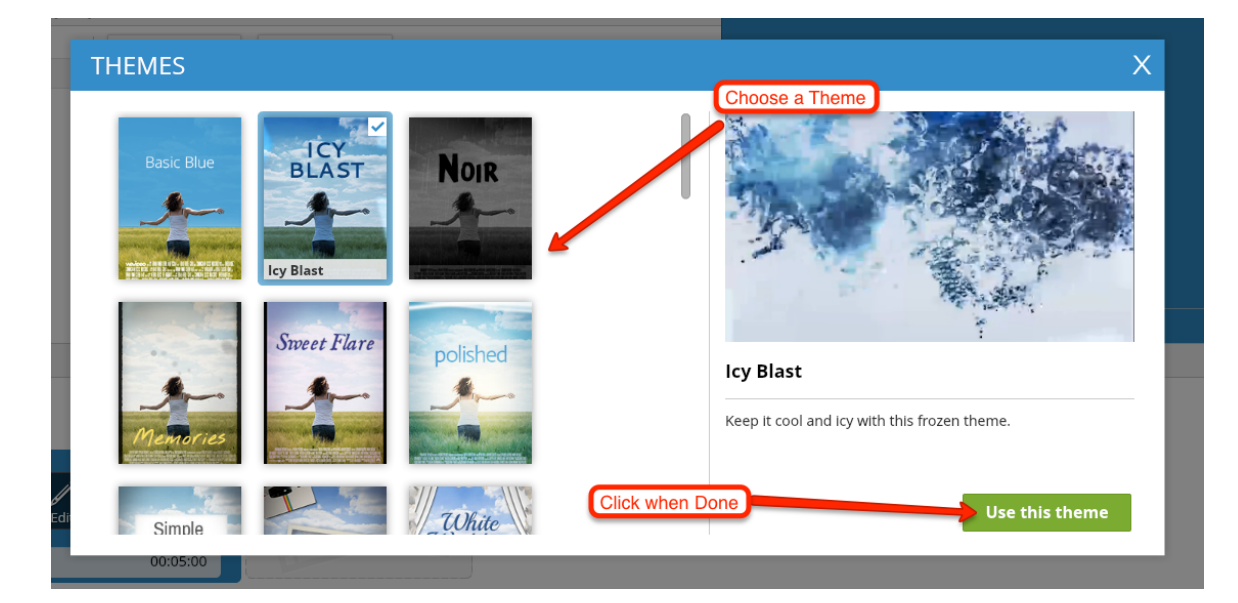

7. Click **Upload Media** to get your Morph videos available for your project.

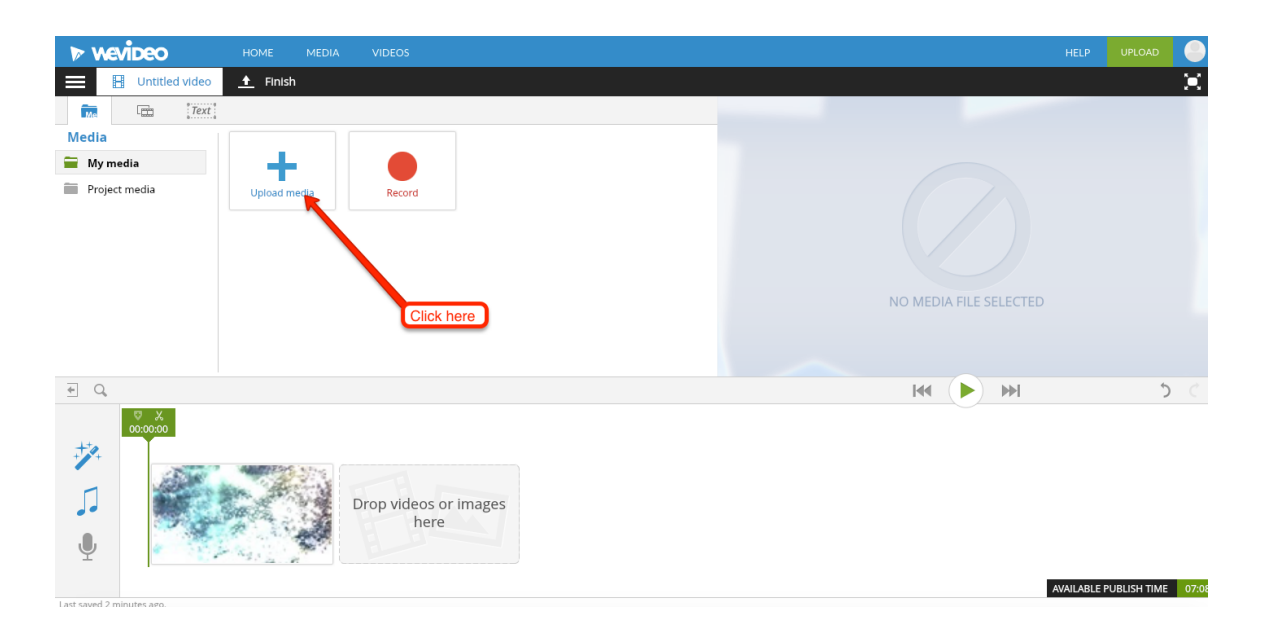

8. Find the video you want to upload and drag it onto the Upload box. Click **Upload** to transfer it to your WeVideo account (My Media). Repeat this Step for every video needed.

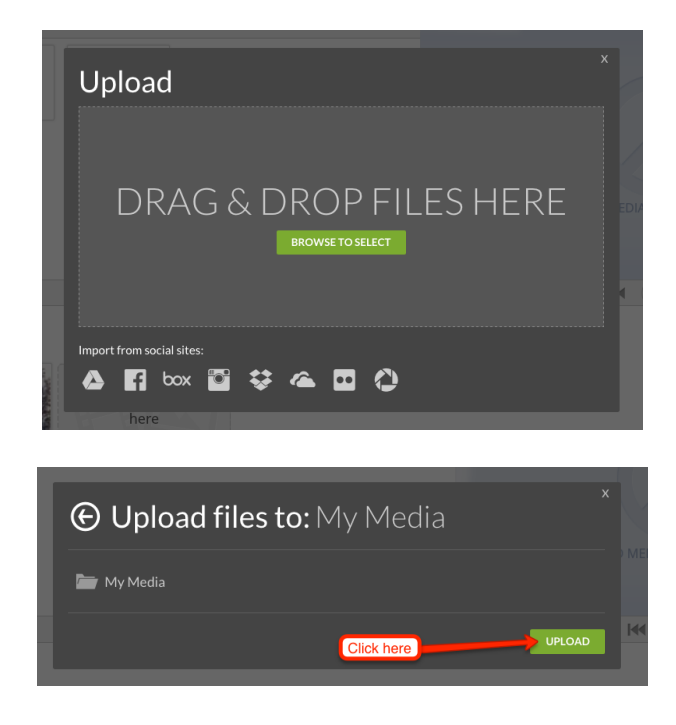

9. When all videos have been uploaded, click on the 'X' (Upper-Right corner) to Close the Upload Window. Your screen should now look similar to the Graphic below.

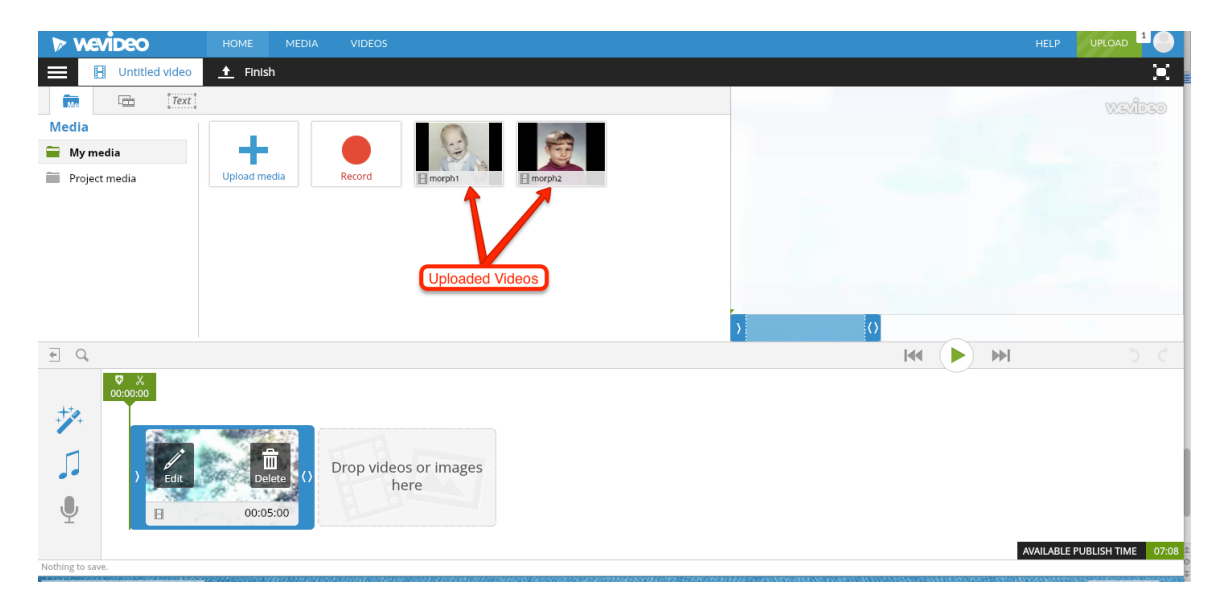

10. Add the Videos to your Project. When your Mouse hovers over the video a button to 'Add' will appear. Click on that button.

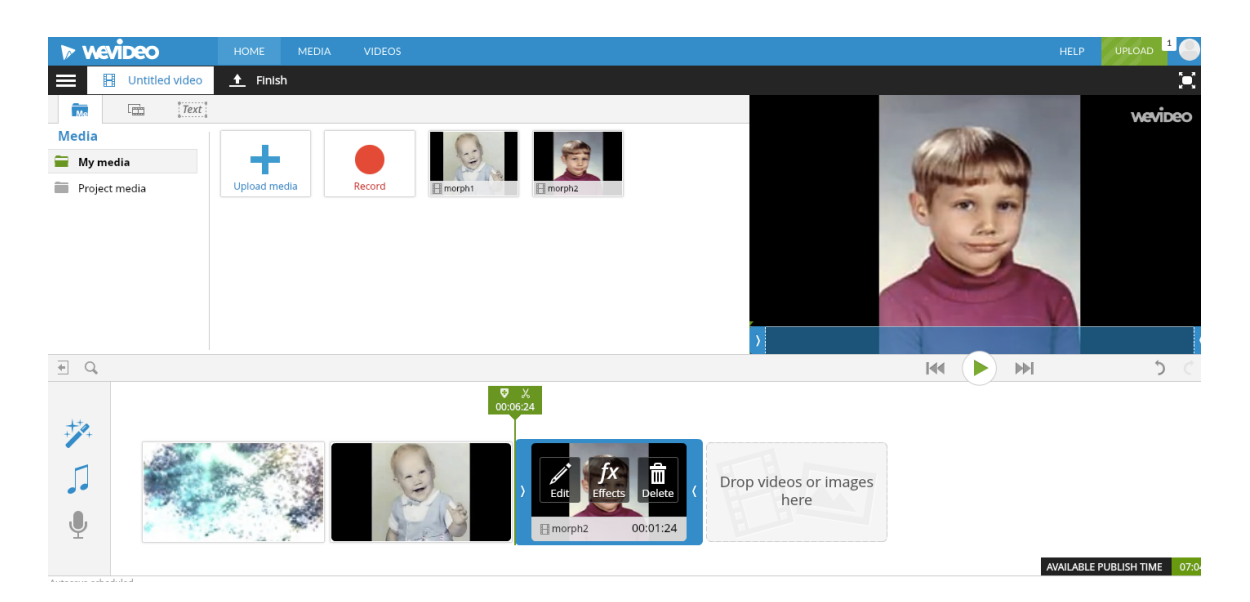

11. Now you change the Background Music if desired by clicking on the Musical note button shown in the following Graphic. If you do not want to change the music skip to Step 12.

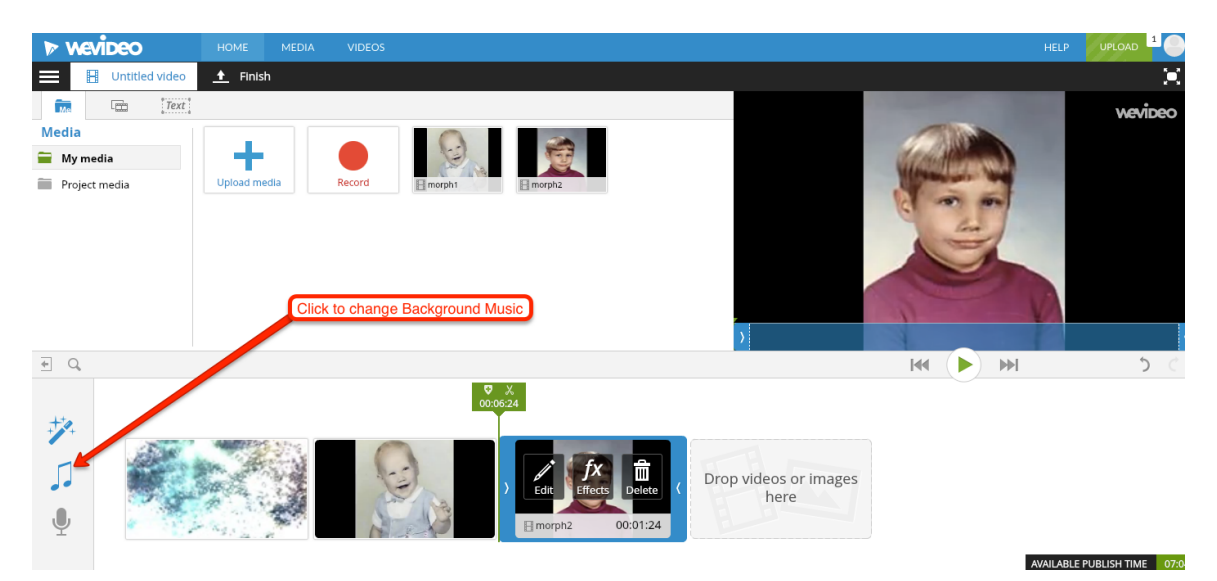

**12.** If all editing of your project is done, then it is time create your final video by clicking on **Finish.** 

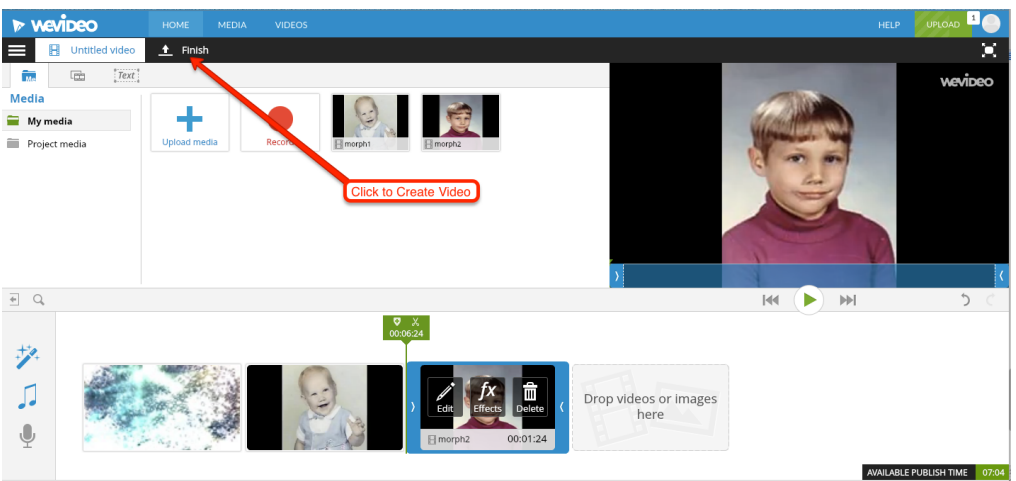

13. Name your video "**Morphing**" and click the button **Set**.

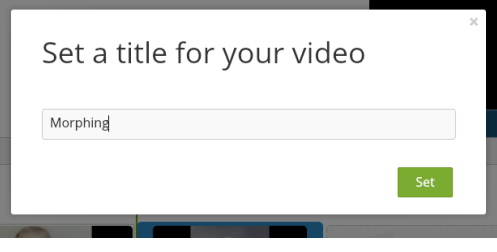

14. Click on the Vimeo button (V) to unselect it. The only button that should be selected is the **WeVideo** (<:>) button unless you also want a version of the video saved to your Google Drive. With everything you want selected, click on the **Finish Video** button to render your project into the final video.

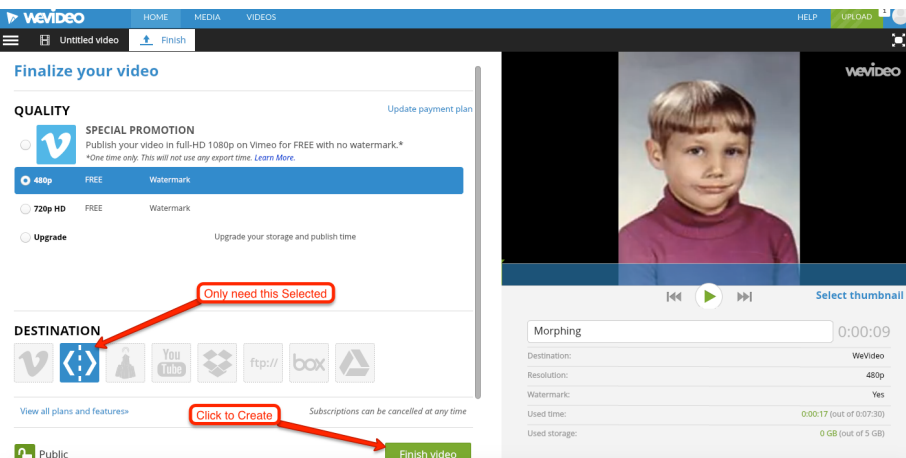

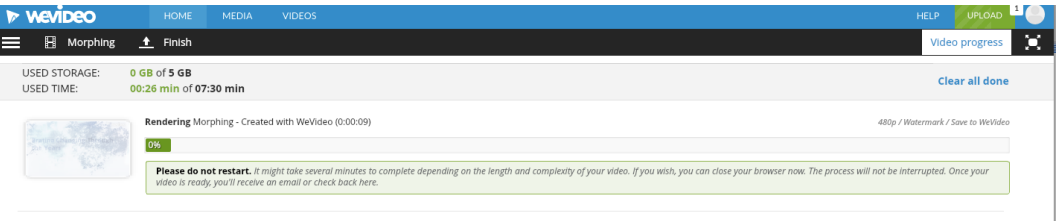

15. The *Rendering Process* will take some time (the longer the video, the longer it takes to render). You can work on other things on your computer during this time. WeVideo will send you an email when your video is complete.

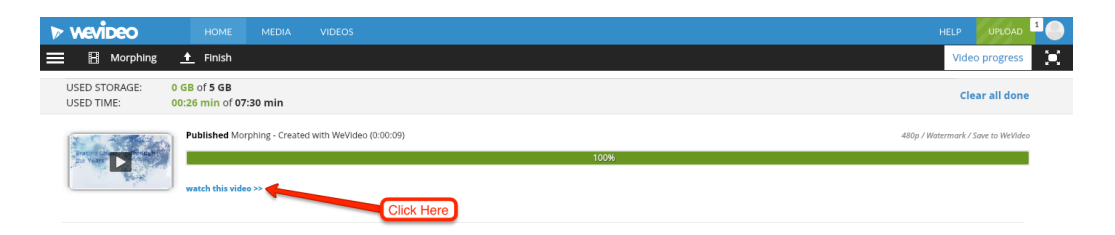

16. When the video is done rendering, you must click on Watch this video in order to get the **Embed Code**.

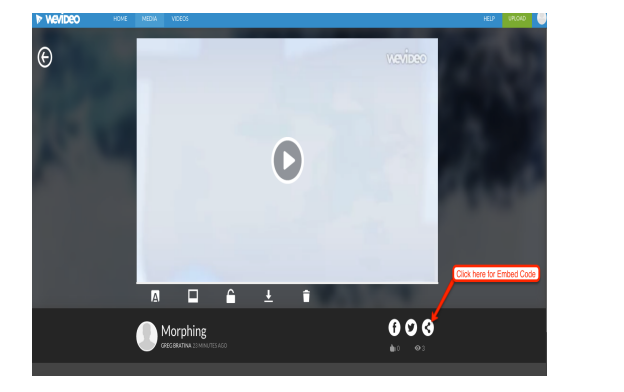

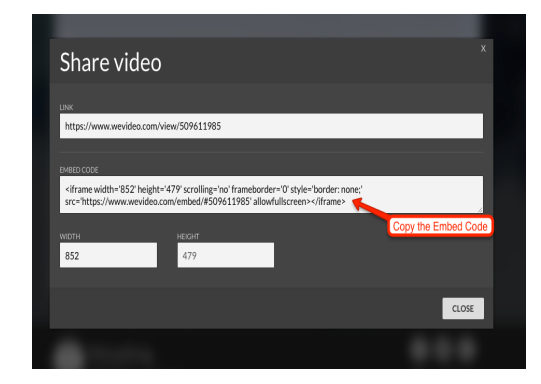